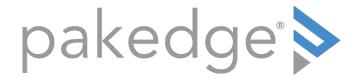

## S3 Series

Knowledge Base Article

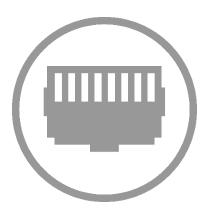

## S3 Series Port Mirroring Configuration

This article will show you the steps needed to configure a basic Port Mirror on the S3 Series switches.

Port Mirroring can be useful for debugging different device application traffic issues on the network.

## **Step 1:**

For this example, we will configure ports 5 and 6 as source ports. and port 10 as the destination port. Go to **Diagnostics** > **Mirroring**.

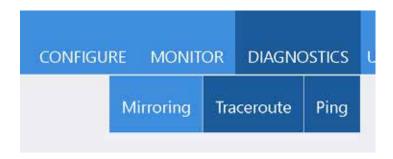

Leave the Session Number set to 1, unless you are configuring multiple separate mirroring sessions. Select the ports you wish to mirror from the **Source Interface** section. You can also select VLAN or Channel Group (LAG) as Source options. Select the traffic direction you wish to mirror from those ports, **TX**, **RX**, or **Both**. Then click **Apply**.

| DINENDSTICS MIRPORING               |             |                                                                                    |       |
|-------------------------------------|-------------|------------------------------------------------------------------------------------|-------|
| Mirroring<br>Session Number (1 - 3) | 1::         | •                                                                                  |       |
| Source                              | Port        | •                                                                                  |       |
|                                     | 1           | □ 8 □ 9 □ 10 □ 11 □ 12 □ 13 □ 14 □ 15 □ 16 □ 17 □ 18 □ 19 □ 20 □ 21 □ 22 □ 23 □ 24 | II 25 |
| Direction                           | * Both 5 TX | □ RX                                                                               | Apply |

## **Step 2:**

Below the Source section, you can now configure the **Destination**. Leave **Session Type** as **Mirror** and chose the port which will accept all mirror traffic from the **Port** drop down list. Then click **Apply**.

| Destination  |         |   |
|--------------|---------|---|
| Session Type | Mirror  | • |
| Port         | eth1/10 | • |

The configured mirror session will be shown at the bottom of the window and from here can be Deleted or Detail can be selected to show more information about the Mirror session configuration.

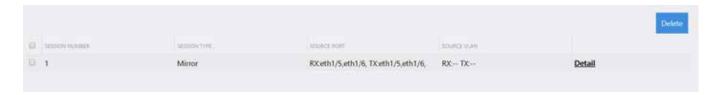

\*\*\*IMPORTANT\*\*\* We need to save the configuration by going to **Maintenance** > **Save**, click the new **Save** button, then click **OK**.

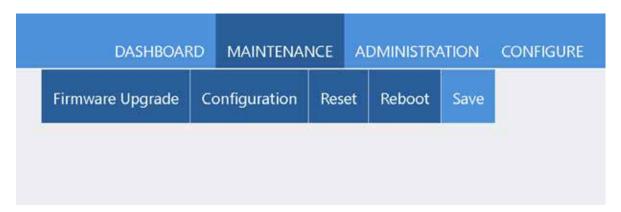